## CADASTRAMENTO **DE PROPOSTAS DE PATROCÍNIO OFTUTORIAL**

Van va

# INICIAR<sup>S</sup>

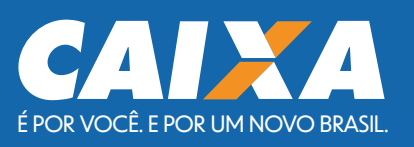

A SEGUIR, PASSO A PASSO BEM DETALHADO, PARA ORIENTAR SOBRE O PREENCHIMENTO DE CADA CAMPO DO PORTAL

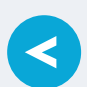

Antes de efetuar login no sistema e iniciar o cadastramento, faça o download de todos os formulários obrigatórios, listados abaixo, preencha e assine:

Informações complementares do projeto e

Informações complementares das

contrapartidas.

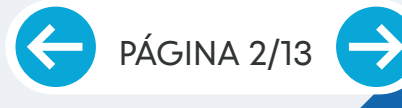

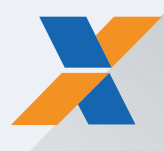

O Portal de Patrocínios trabalha com dispositivo de session timeout de 5 minutos. Isso significa que a sua sessão expirará após

5 minutos, e você perderá os dados inseridos, caso não salve como rascunho a sua proposta.

A cada vez que a proposta muda de tela, ou seja, passa da tela 1 para a tela 2, e assim por diante, até o final da proposta, a contagem desse tempo de 5 minutos é reiniciada.

Se, ao passar de uma tela para a outra, aparecer qualquer mensagem diferente da indicada abaixo, significa que a sua sessão expirou, nada do que foi inserido foi salvo e a sua proposta chegará ao final em branco:

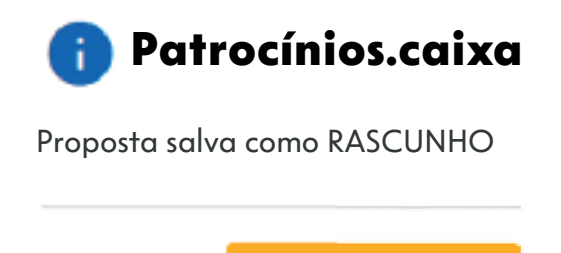

**OK**

Caixas de diálogo com mensagens em vermelho, ou com pontos de exclamação destacados em vermelho, significam que o melhor a fazer é fechar o seu na- vegador, efetuar um novo login na página e reiniciar o cadastramento da proposta.

Abaixo, dicas práticas e importantes irão assegurar o sucesso da inclusão de sua proposta de patrocínio.

**PÁGINA 3/13** 

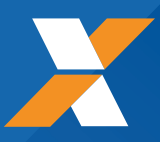

#### TODOS OS CAMPOS COM \* SÃO DE PREENCHIMENTO/SELEÇÃO OBRIGATÓRIOS.

#### CADASTRO DO PROPONENTE

- Após efetuar login no sistema, clicar em proponente.
- Clicar em "+ Adicionar" 2.
- Confirmar se é o real detentor dos direitos do projeto e se possui conta na CAIXA. 3.
- Selecionar se o proponente é Pessoa Física ou Pessoa Jurídica. 4.

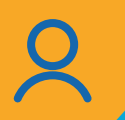

 $\overline{\textbf{C}}$ 

### PROPONENTE PESSOA FÍSICA

Informar se o projeto é de cunho esportivo ou cultural. Informar se o projeto está inscrito em Lei de Incentivo devidamente aprovado para captação de recursos. Informar se você é funcionário CAIXA, se tem sócios funcionários e dependentes ou parentesco com funcionários CAIXA ou é alguma associação ligada a funcionários CAIXA. Selecionar se o proponente já contratou patrocínio com algum órgão da Administração Pública Federal. Se sim, informar se está adimplente com as condições contratuais e se cumpriu todas as exigências do contrato. Se não, informar se o projeto será apresentado por meio de Lei de Incentivo. Selecionar se o projeto está devidamente aprovado para captação de recursos financeiros e se está enquadrado em alguma dessas Leis de Incentivo. • Lei Federal de Incentivo ao Esporte - nº 11.438/06; • Lei Federal de Incentivo à Cultura - nº 8.313/91; • Lei Federal do Audiovisual – nº 8.685/93; • Instrução Normativa Nº 2/2019 – Ministério da Cidadania. PÁGINA 4/13 4.1 4.2 4.3 4.4 4.5

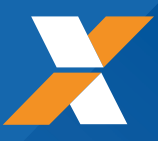

## PROPONENTE PESSOA FÍSICA

- Selecionar "sim" ou "não", se o projeto de patrocínio se enquadra em algumas das condições vedadas pela CAIXA. 4.6
- Em caso de aprovação do questionário, o sistema emitirá o seguinte aviso: "Questionário aprovado. Clique em próxima para continuar o cadastro", passando aos procedimentos a partir do item 6. 4.7

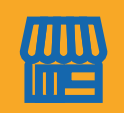

 $\blacktriangleleft$ 

### PROPONENTE PESSOA JURÍDICA

- Selecionar se o proponente tem Contrato de prestação de serviço de comunicação e marketing com a CAIXA. 4.8
- Informar se o proponente é MEI (Microempreendedor Individual) e se a atividade desenvolvida é relacionada ao objeto do projeto patrocinado. 4.9
- Informar se você é funcionário CAIXA, se tem sócios funcioná- rios e dependentes ou parentesco com funcionários CAIXA ou é alguma associação ligada a funcionários CAIXA. 4.10
- Selecionar se o proponente já contratou patrocínio com algum órgão da Administração Pública Federal. Se sim, informar se está adimplente com as condições contratuais e se cumpriu todas as exigências do contrato. 4.11
- Selecionar se o projeto será conduzido por leis de incentivo e se está devidamente aprovado para captação de recursos finan- ceiros. 4.12
- Selecionar se o projeto de patrocínio se enquadra em algumas das condições vedadas pela CAIXA. 4.13
- Caso os dados inseridos estejam qualificados, o sistema emitirá o seguinte aviso: 4.14

Clicar no botão "Próxima" 5.

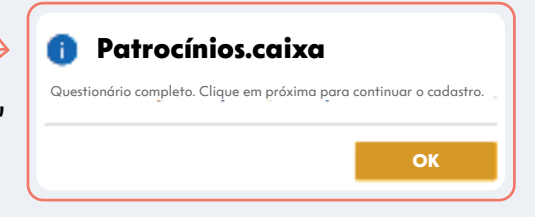

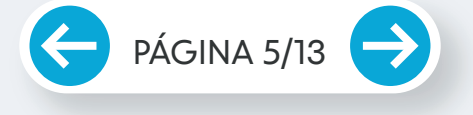

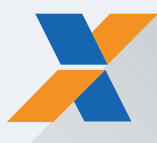

THE REAL

#### INCLUSÃO DOS DADOS DO PROPONENTE

- Na próxima etapa, será efetuada efetivamente a inclusão do proponente, bem como dos representantes legais em caso de Pessoa Jurídica. 6.
- No campo "Breve Histórico da Instituição", escrever um pequeno texto descrevendo o histórico da instituição, as áreas de atuação e os principais projetos realizados. 7.
- Em caso de Pessoa Jurídica, informar ainda o ano de consti- tuição da empresa, os CNAES principal e secundário (se houver).
- 9.

Clicar no botão "Salvar".

Em seguida o sistema emitirá mensagem "Proponente salvo com sucesso". 10.

### CADASTRO DO PROJETO – DADOS DA PROPOSTA

- No menu, selecionar a opção "Proposta".
- 12. Clicar em "+ Nova Proposta Escolha Direta".
- Inserir as informações em todos os campos de preenchimento obrigatório.
- 13.1 Caso o projeto possua várias etapas, informar como data início o primeiro dia da primeira etapa, e como data fim o último dia da última etapa.
- 14. Informar se haverá controle de entrada que viabilize o registro de público visitante, tais como catracas, ingressos numerados etc.
- 15. Descrever o público-alvo do evento.
- Informar em linhas gerais quais os resultados esperados para o projeto em razão do patrocínio CAIXA.

PÁGINA 6/13

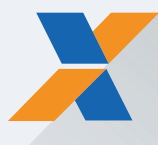

#### CADASTRO DO PROJETO – DADOS DA PROPOSTA

- Citar as experiências anteriores do evento.
- Caso o projeto conte com apoio de leis de incentivo, marcar a opção conforme a situação verificada.
- 18.1 Em caso positivo, informar a lei e o artigo que amparam o projeto, o número da aprovação da lei, o valor autorizado, bem como o prazo para captação de recursos para patrocínio.
	- Por fim, descrever outras informações adicionais relacionadas ao evento.
- 20. Finalizado o preenchimento dos dados na tela, clicar no botão "Próxima/Salvar".
- 21. A página emitirá uma mensagem de que a proposta está salva como rascunho. Clicar na opção OK para continuar:

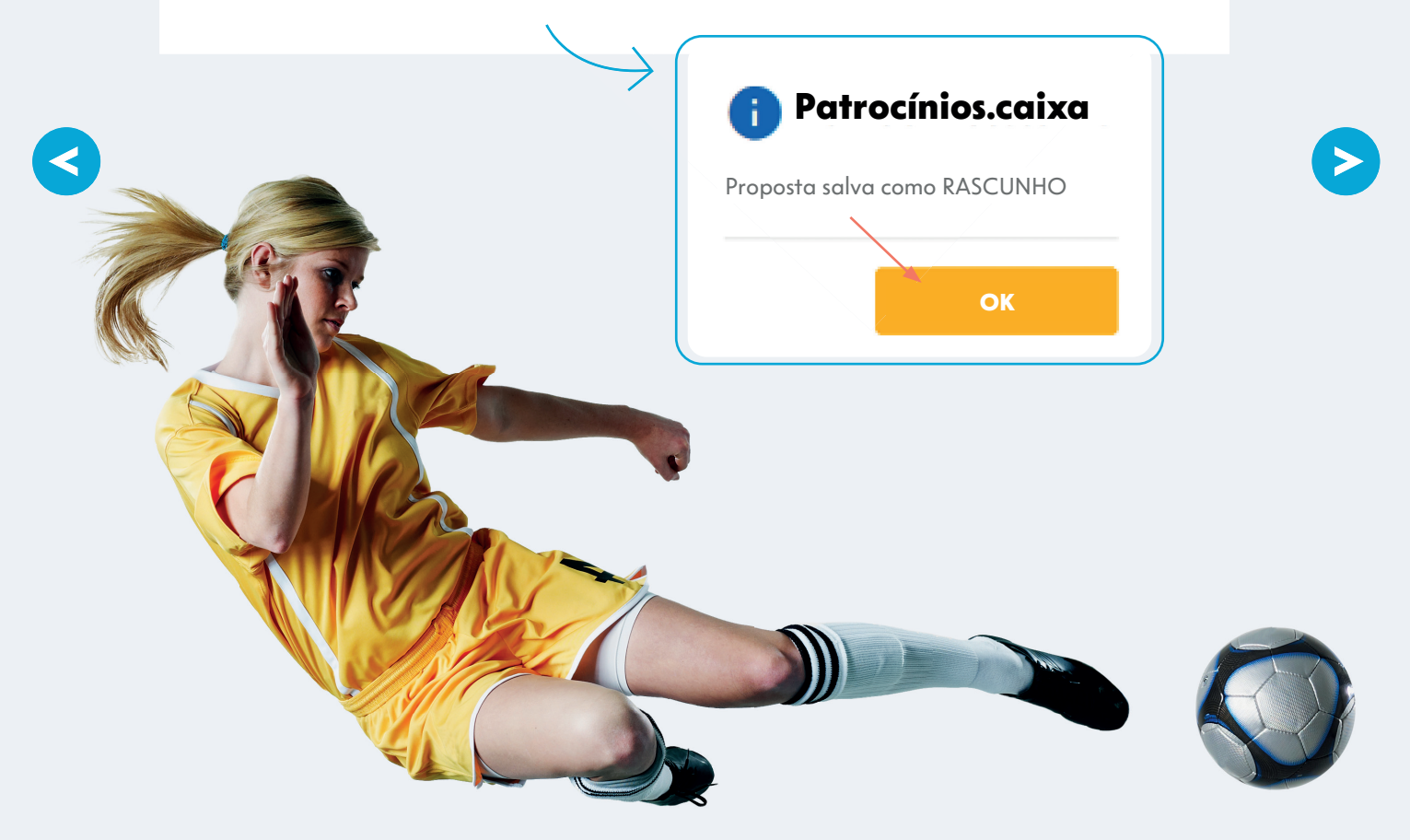

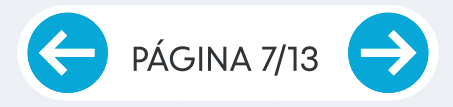

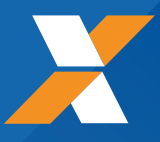

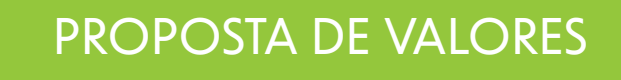

Selecionar o tipo de patrocínio: Informar o valor pleiteado para o patrocínio, valor total do projeto e se o projeto prevê ou não assessoria de imprensa. Finalizado o preenchimento, clicar em "próxima/salvar". O sistema emitirá uma mensagem de que a proposta está salva como rascunho. Clicar na opção OK para continuar. Exclusivo: quando a CAIXA for a única patrocinadora do projeto de patrocínio; Principal: quando a CAIXA for a patrocinadora com um percentual superior às outras cotas do projeto de patrocínio; Co-patrocínio: quando a CAIXA for a patrocinadora com um percentual igual às outras do projeto de patrocínio. 22. 23. 24.

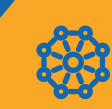

 $\blacktriangleleft$ 

#### **CONTRAPARTIDAS**

- Informar na próxima seção, as informações relacionadas às contrapartidas. As contrapartidas poderão ser de: imagem, mídia, ambiental, social, negocial ou outras contrapartidas que eventualmente não se enquadrem nas listadas anteriormente. Clique nas setinhas em cada opção de contrapartida para abrir as opções. 25.
- Selecione a(s) opção(ões) que mais se adeque(m) ao projeto apresentado, informando concomitantemente a(s) respectiva(s) quantidade(s). Ao fim, clique no botão "adicionar": 25.1

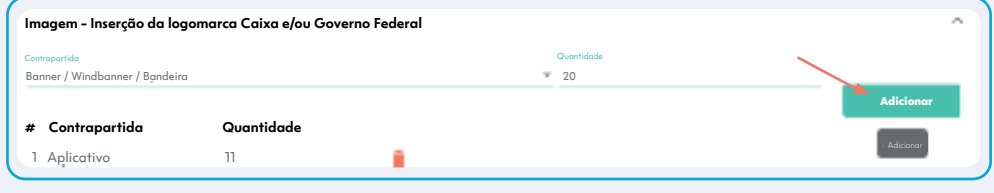

25.2

25.3

Cadastre quantas opções de contrapartidas forem necessárias ao seu projeto.

Caso necessite apagar a contrapartida cadastrada, basta clicar no ícone

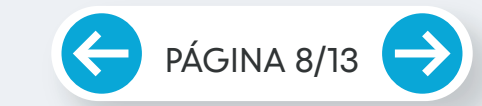

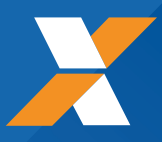

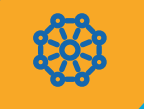

#### **CONTRAPARTIDAS**

- Finalizado o cadastramento de todas as contrapartidas do projeto, clicar em "próxima/salvar". 26.
- 27.

O sistema emitirá uma mensagem de que a proposta está salva como rascunho. Clicar na opção OK para continuar.

≺

#### DOCUMENTOS

Na próxima tela, selecionar o tipo de documento que você deseja realizar o upload e, em seguida, clicar no botão "Anexar" (abaixo reforçamos os documentos obrigatórios para cadastramento da proposta) Repetir o processo até que todos os documentos estejam anexados à proposta. Todos os documentos listados acima são obrigatórios para submissão da proposta no site, independentemente da categoria em que se enquadre o proponente (pessoa física, pessoa jurídica pública ou privada e MEI). A extensão dos documentos deverá ser obrigatoriamente .zip ou .pdf, e o tamanho total de cada um não deve ultrapassar 5 MB. Finalizado o upload, clicar em "próxima/salvar". A página emitirá uma mensagem de que a proposta está salva como 28. 29. 30. 29.1 Informações complementares da proposta Informações complementares das contrapartidas A  $(B)$ 29.2

rascunho. Clicar em OK para continuar.

PÁGINA 9/13

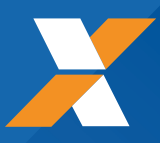

### **DOCUMENTOS**

A qualquer momento, a CAIXA poderá requisitar a documentação listada abaixo, cabendo exclusivamente ao proponente encaminhá-la dentro dos prazos estabelecidos, bem como, em caso de contratação, mantê-la em conformidade com a Legislação vigente, durante toda a realização do projeto, inclusive para fins de prestação de contas.

#### **DOCUMENTAÇÃO OBRIGATÓRIA PARA SUBMISSÃO DE PROPOSTAS NO SITE DE PATROCÍNIOS**

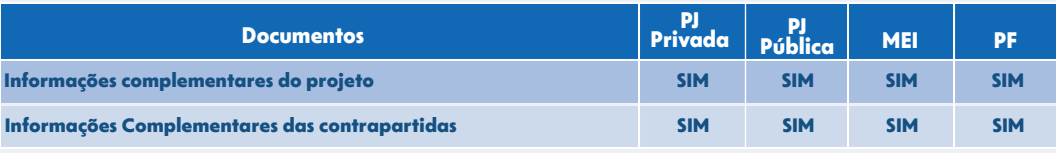

A qualquer momento, a CAIXA requisitará a documentação listada abaixo, cabendo exclusivamente ao proponente encaminha-la dentro dos prazos estabelecidos pela CAIXA, bem como mantê-la em conformidade com a Legislação vigente, durante toda a vigência do projeto, inclusive para fins de prestação de contas, em caso de contratação.

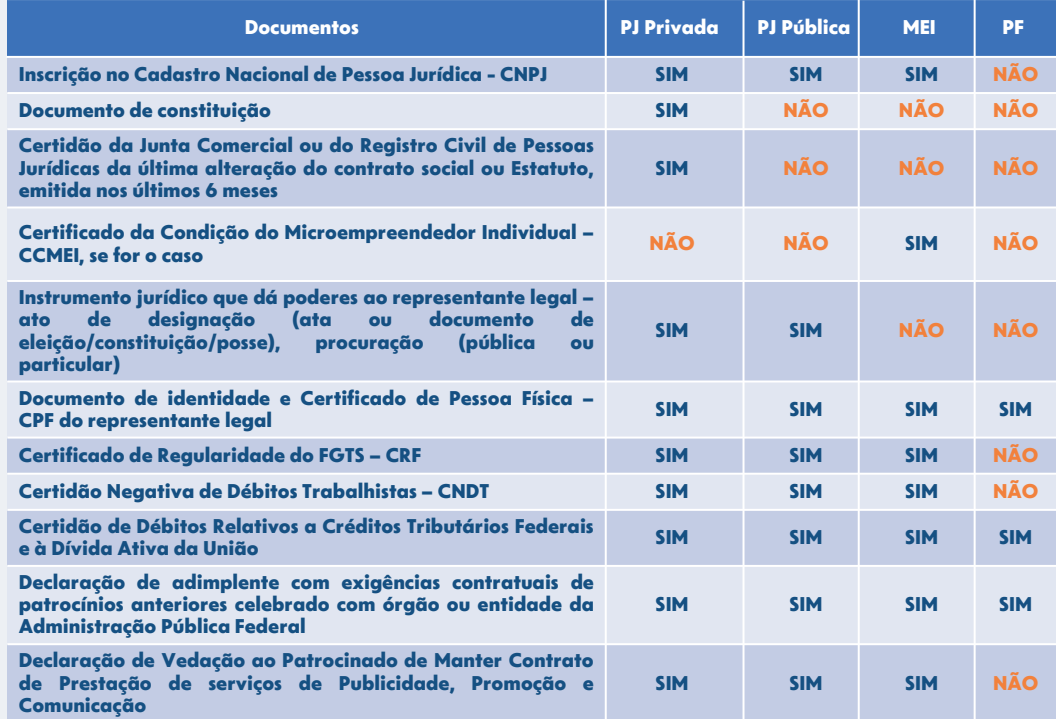

PÁGINA 10/13

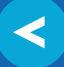

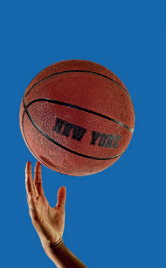

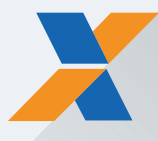

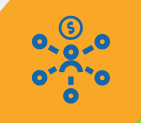

#### OUTRAS CAPTAÇÕES/PATROCINADORES E ALTERNATIVAS DE COTAS

- 32. Cadastrar outras captações e/ou patrocinadores vinculados ao seu projeto. Ao finalizar a inclusão de cada cota, não se esqueça de clicar no botão "adicionar".
- 32.1 Caso não possua cotas/patrocinadores a informar, basta clicar na caixa de seleção: "Não possuímos cotas alternativas" e "Não possuímos outras captações/patrocinadores".
- 33. Ao clicar em "próxima/salvar", a página emitirá uma mensagem de que a proposta está salva como rascunho. Clicar na opção OK para continuar.

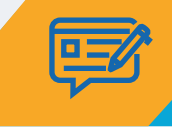

#### RESUMO DA PROPOSTA

- 34. A página emitirá um resumo da sua proposta, contendo um ID (que identifica a sua proposta de patrocínio junto à CAIXA). Esta tela contempla todas as informações já cadastradas. Confira se todos os dados estão corretos e clique no botão "Enviar".
- 34.1 Caso você identifique alguma divergência no cadastramento, basta clicar no botão "voltar", e retornar até à tela necessária. Efetue a correção e avance novamente as telas até o final.
- 35. Finalizado o envio, o site emite um aviso de que a proposta foi enviada com sucesso!

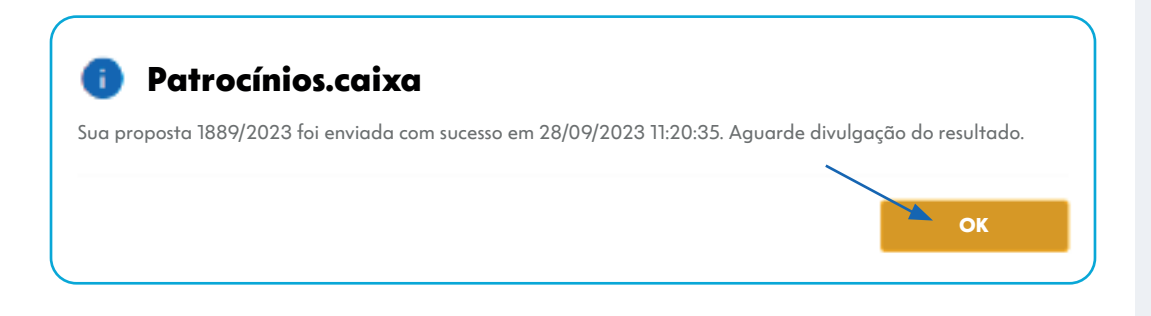

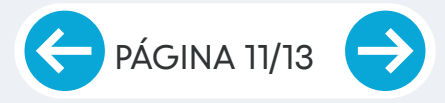

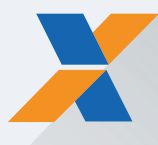

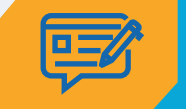

### RESUMO DA PROPOSTA

36.

Aguarde a finalização da análise da proposta pela CAIXA. Dentro de alguns dias, a Equipe de Patrocínio entrará em contato com você!

Em caso de dúvidas, por gentileza, entrar em contato por meio do e-mail patrocinios@caixa.gov.br.

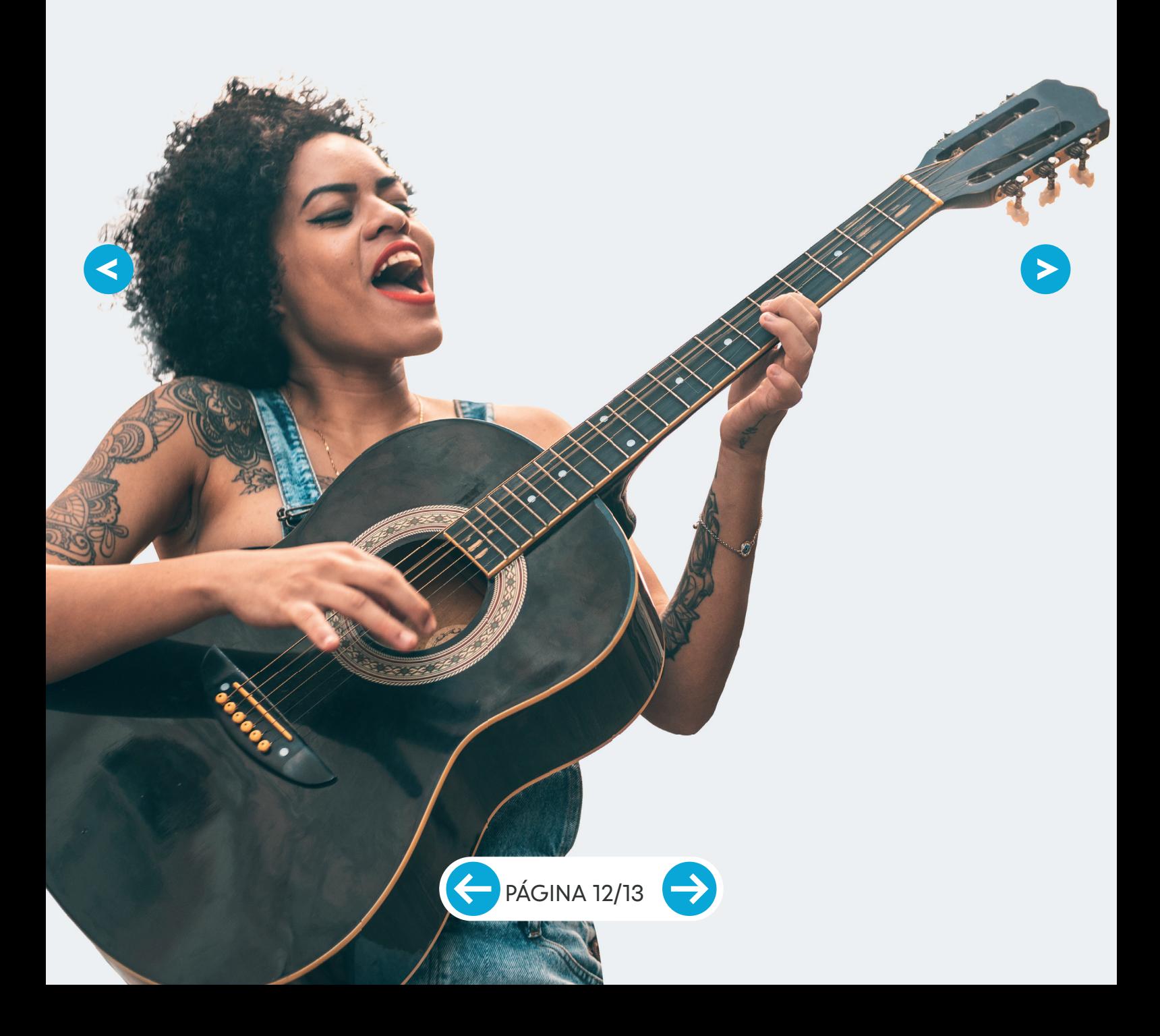

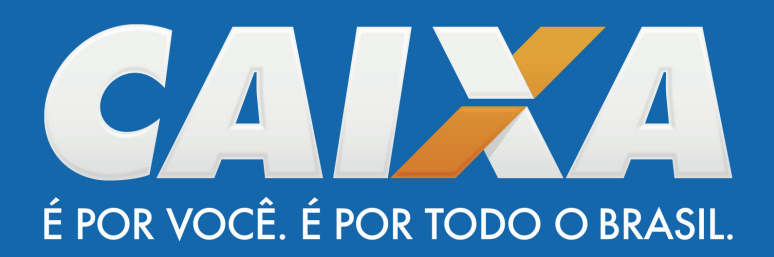